# FLIR**BLACKFLY**® GigE Vision

# Will your system support the camera?

Recommended System Configuration:

- OS-Windows, Linux (32- and 64-bit)
- CPU—Intel Core 2 Duo, or equivalent
- RAM-2 GB RAM
- Video—128 MB
- Ports—Ethernet
- **Software**—Microsoft Visual Studio 2010 (to compile and run example

# Do you have a downloads account?

Our downloads page has many resources to help you operate your camera effectively, including:

- Software, including Drivers (required for installation)
- Firmware updates and release notes
- Dimensional drawings and CAD models
- Documentation

To access the downloads resources you must have a downloads account.

- Go to our website: www.flir.com/iis
- In the upper right corner, click **Register**.
- Complete the form, then click Register.

After you submit your registration, you will receive an email with instructions on how to activate your account.

# Do you have all the parts you need?

To install your camera you will need the following components:

- Ethernet cable
- 6-pin GPIO cable
- Powered Ethernet switch or Ethernet power injector (if using PoE)
- CS-mount (or C-mount with adaptor) C-mount Lens
- Tripod adapter (optional)
- Interface card

FLIR sells a number of the additional parts required for installation. To purchase, visit our Accessories page.

### Camera Care

To clean the imaging surface of your camera, follow the steps outlined in Knowledge Base Article 10243.

Extended exposure to bright sunlight, rain, dusty environments, etc. may cause problems with the electronics and optics of the system.

Avoid excessive shaking, dropping, or mishandling of the device.

Warning! Do not open the camera housing. Doing so voids the Hardware Warranty

Avoid electrostatic charging.

# Installing Your Interface Card and Software

#### 1. Install your Interface Card

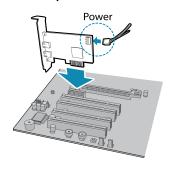

Ensure the card is installed per the manufacturer's instructions.

Connect the internal IDE or SATA power connector on the card to the computer power supply.

Alternatively, use your PC's built-in host controller, if equipped.

Open the Windows Device Manager. Ensure the card is properly installed under Network Adapters. An exclamation point (!) next to the card indicates the driver has not yet been installed.

#### 2. Install the FlyCapture® Software

Note: For existing users who already have FlyCapture installed, we

- a. Login to our downloads page.
- Select your Camera and Operating System from the drop-down lists and click the Search button.
- Click on the **Software** search results to expand the list.
- Click the appropriate link to begin the download and installation.

After the download is complete, the FlyCapture setup wizard begins. If the wizard does not start automatically, double-click the .exe file to open it. Follow the steps in each setup dialog

### 3. Enable the Drivers for the card

During installation, you are prompted to select your interface driver.

In the Interface Driver Selection dialog, select the I will use GigE cameras.

This selection ensures the Image Filter driver is installed and enabled.

Note: GigE Vision cameras on Linux systems use native Ubuntu drivers.

To uninstall or reconfigure the driver at any time after setup is complete, use the DriverControlGUI.

#### 4. Configure IP Settings

After installation is complete, the GigE Configurator opens. This tool allows you to configure the IP settings of the camera and network card.

If the GigE Configurator does not open automatically, open the tool from **Start** Menu>FlyCapture SDK>Utilities>GigE Configurator. If prompted to enable GigE enumeration, select Yes.

- a. In the left pane, select the Local Area Connection corresponding to the network interface card (NIC) to which the camera is connected.
- In the **right pane**, review maximum transmission unit (MTU). If not 9000, enable jumbo frames on the NIC by clicking Open Network Connections. (While most NICs support 9000-byte jumbo frames, this feature may be disabled by default.)

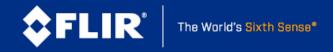

# **Installing Your Camera**

### 1. Install the Tripod Mounting Bracket (optional)

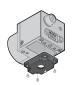

The ASA and ISO-compliant tripod mounting bracket attaches to the camera using the included metal screws.

Warning! Cameras with metal cases should use black screws; cameras with plastic cases should use silver screws. Using improper screws may cause damage to the camera.

#### 2. Attach a Lens

Unscrew the dust cap from the CS-mount lens holder to install a lens. Note: the camera can be used with a removable 5 mm C-mount adapter.

Unscrew the dust cap from the C-mount lens holder to install a lens.

#### 3. Connect the interface Card and Cable to the Camera

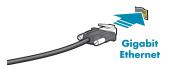

Plug the interface cable into the host controller card and the camera. The cable jack screws can be used for a secure connection.

**Note:** If using PoE, connect a powered Ethernet switch or Ethernet power injector in between the card and the camera.

### 4. Plug in the GPIO connector

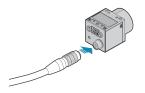

#### 5. Configure IP Settings

In the GigE Configurator:

- a. In the **left pane**, select your GigE Vision camera. (Note: there may be a delay of several seconds before the camera is detected by the GigE Configurator on startup.)
  - Under "Current IP Configuration," review the IP address. By default, a dynamic IP address is assigned to the camera according to the DHCP protocol. If DHCP addressing fails, a link-local address is assigned. If necessary, change the IP address of the camera to be on the same subnet as the NIC. If the subnets do not match, the camera is marked "BAD" on the left pane.
  - Under "Packet Size Discover," click Discover Maximum Packet Size and note the value.
- b. Close the GigE Configurator.

#### 6. Confirm Successful Installation and Configure Packet Size

- Run the FlyCap program: All Programs-> Point Grey FlyCapture2 SDK-> FlyCap
- In the camera selection dialog, select the GigE camera that was installed and click Configure Selected.
- In the Camera Control dialog, click **Custom Video Modes**. By default, Packet Size is set to 1400 bytes. We recommend increasing this value to the size noted in the GigE Configurator, as maximizing packet size reduces processing overhead.

The FlyCap program can be used to test the camera's image acquisition capabilities through the Ethernet connection.

# Camera Interface

#### **Ethernet Connector**

The 8-pin RJ-45 Ethernet jack is equipped with two (2) M2 screwholes for secure connection. Pin assignments conform to the Ethernet standard.

### General Purpose I/O Connector

The camera is equipped with a 6-pin GPIO connector on the back of the case; refer to the diagram for wire color-coding.

| Diagram  | Color | Pin                                                                                                    | Function         | Description                                                     |
|----------|-------|----------------------------------------------------------------------------------------------------|------------------|-----------------------------------------------------------------|
|          | Green | 1                                                                                                    | V <sub>EXT</sub> | +12 V DC Camera Power                                           |
|          | Black | 2                                                                                                    | 10               | Opto-isolated input (GPIO 0)                                    |
|          | Red   | 3                                                                                                    | NC/+3.3<br>V     | +3.3 V output. Current 120 mA<br>(nominal).<br>Firmware enabled |
|          | White | 4                                                                                                    | O1               | Opto-isolated output (GPIO 1)                                   |
| <b>4</b> | Blue  | 5                                                                                                    | OPTO_<br>GND     | Ground for opto-isolated I/O, not connected to camera ground    |
|          | Brown | 6                                                                                                    | GND              | DC camera power ground                                          |
|          |       | configure the GPIO pins, consult the General Purpose<br>ut/Output section of your camera's Technical Reference<br>nual. |                  |                                                                 |

### Status Indicator LED

| LED Status                                                                                                    | Description                                                                                                    |  |
|----------------------------------------------------------------------------------------------------|----------------------------------------------------------------------------------------------------|--|
| Off                                                                                                    | Not receiving power                                                                                                    |  |
| Steady green, high intensity (~5 seconds)                                                                                        | 1. Camera powers up                                                                                                    |  |
| Green/Red, flashing (~2 seconds)                                                                                                 | 2. Camera programs the FPGA                                                                                                    |  |
| Green flashing quickly, low intensity                                                                                            | Establishing IP connection. The camera attempts to establish an IP connection in the following order:                                                                    |  |
| One green blink (~1-2 seconds) Two green blinks (~1-2 seconds) Three green blinks (~1-2 seconds) Three red blinks (~1-2 seconds) | i) A persistent IP address, if enabled and available; ii) a DHCP address, if enabled and available; iii) a link-local address (LLA). iv) Failure to establish connection |  |
| Steady green, high intensity                                                                                                    | 4. Camera is streaming images                                                                                                    |  |
| Red/Green flashing quickly                                                                                                    | Firmware update in progress                                                                                                    |  |
| Red flashing slowly                                                                                                    | General error - contact technical support                                                                                                    |  |

### For More Information

| For more information about              | See                                    |  |
|-----------------------------------------|----------------------------------------|--|
| Your camera's settings and capabilities | Technical Reference Manual             |  |
| Using the GigE Configurator             | the Online Help included with the tool |  |
| Using the FlyCap demo program           | the Online Help included with the tool |  |
| Accessing customer downloads            | Knowledge Base Article 10142           |  |
| Selecting a lens                        | Knowledge Base Article 10269           |  |
| Setting Up Multiple GigE Cameras        | Technical Application Note 10351       |  |

The FlyCapture SDK help and other technical references can be found in: All Programs>Point Grey FlyCapture2 SDK>Documentation

Our online Knowledge Base addresses many questions.

# Contacting Us

For general questions and sales inquiries contact us at mv-sales@flir.com For technical support contact us at <a href="www.ptgrey.com/support/ticket/">www.ptgrey.com/support/ticket/</a>

www.flir.com/iis

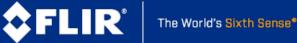